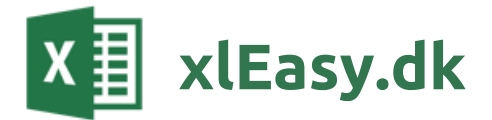

# xlEasy Projektplan Light

v701 dk - 05-01-2017

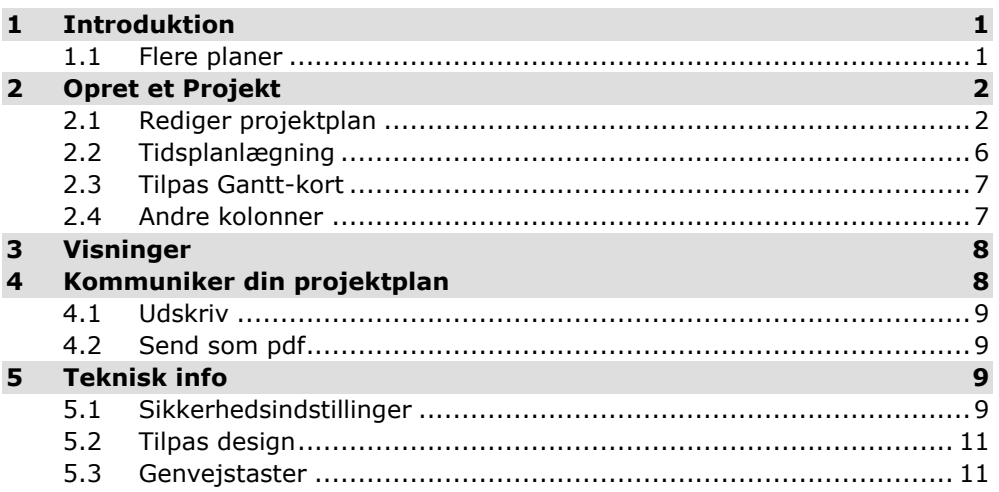

# **1 Introduktion**

<span id="page-0-0"></span>**xlEasy Projektplan Light** er et værktøj til at planlægge projekter. Der er fokus på planlægning af et mindre antal opgaver.

# **1.1 Flere planer**

<span id="page-0-1"></span>Du kan vælge mellem to tidsplaner til dit projekt. Uanset hvilken tidsplan du vælger, kan dit projekt have uendelig varighed. Du kan dog kun se op til 26 uger (arket *Projektplan*) hhv. 2 år (arket *ProjektplanUge*) ad gangen.

# **Tidsplan med dage som enhed**

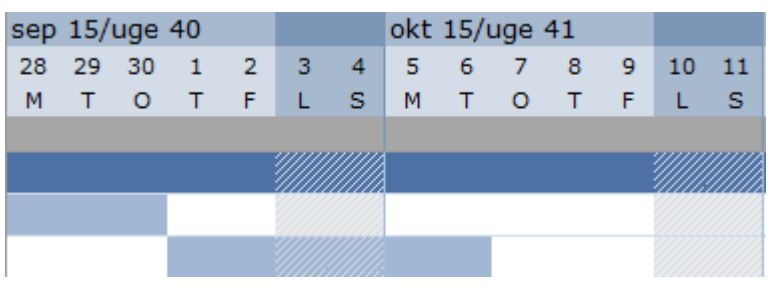

Vælg arket *Projektplan*. Hver kolonne er en dag. Her får du en detaljeret tidsplan, der er velegnet til projekter, der varer op til nogle måneder.

#### **Tidsplan med uger som enhed**

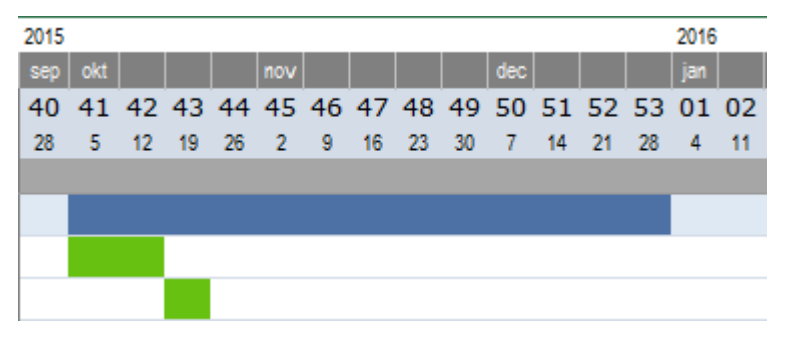

Vælg arket *ProjektplanUge*. Hver kolonne er en uge. Her får du en mere overordnet tidsplan, der er velegnet til projekterm, der varer halve eller hele år.

OBS: Der er ingen overførsel af opgaver mellem de to ark. Hvis du vil have mulighed for at skifte mellem dage og uger, skal du købe Pro-udgaven.

# <span id="page-1-0"></span>**2 Opret et Projekt**

# Kopier projektplan

Du begynder at skrive direkte i projektplanen. Eksempelopgaverne overskriver du blot. En ny projektplan oprettes ved at kopiere filen eller ved Gem-som.

# **2.1 Rediger projektplan**

# <span id="page-1-1"></span>Rediger opgaver

Din projektskabelon har de nødvendige rækker og kolonner, så du kan gå i gang med at taste opgaverne.

#### **Kolonnerne**

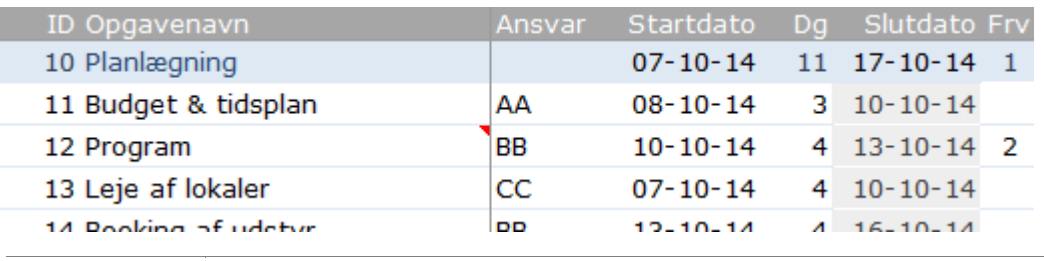

**ID** Bruges af projekterne (blå baggrund) til at finde ud af, hvilke opgaver der er tilknyttet. **Opgavenavn** Hold evt. navnet kort. Skriv uddybning i en kommentar. Brug kommentarknappen. **Ansvar** Initialer (mest overskueligt) eller navn. **Startdato** Hvilken dato starter opgaven?

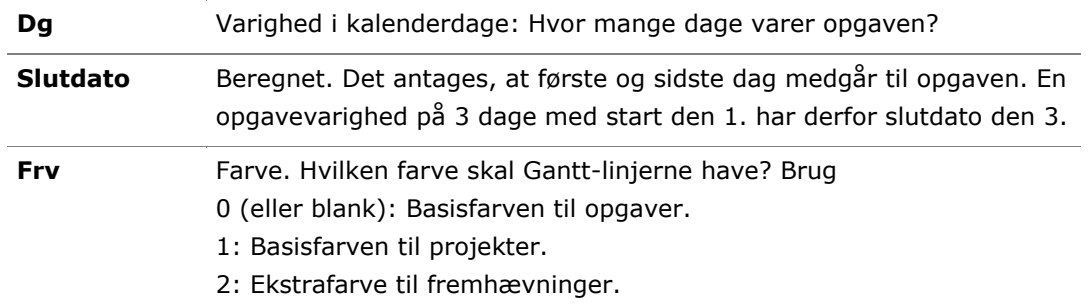

# **Indtastning**

Du kan taste i alle celler. Celler med formler har som hovedregel tonet baggrund. Hvis du kommer til at overskrive en formel, kan du oftest blot kopiere fra en anden celle.

## **Uddybende kommentar**

Ofte er der brug for at skrive en uddybende beskrivelse af opgaven. Det gøres ved at tilføje en kommentar til opgaven.

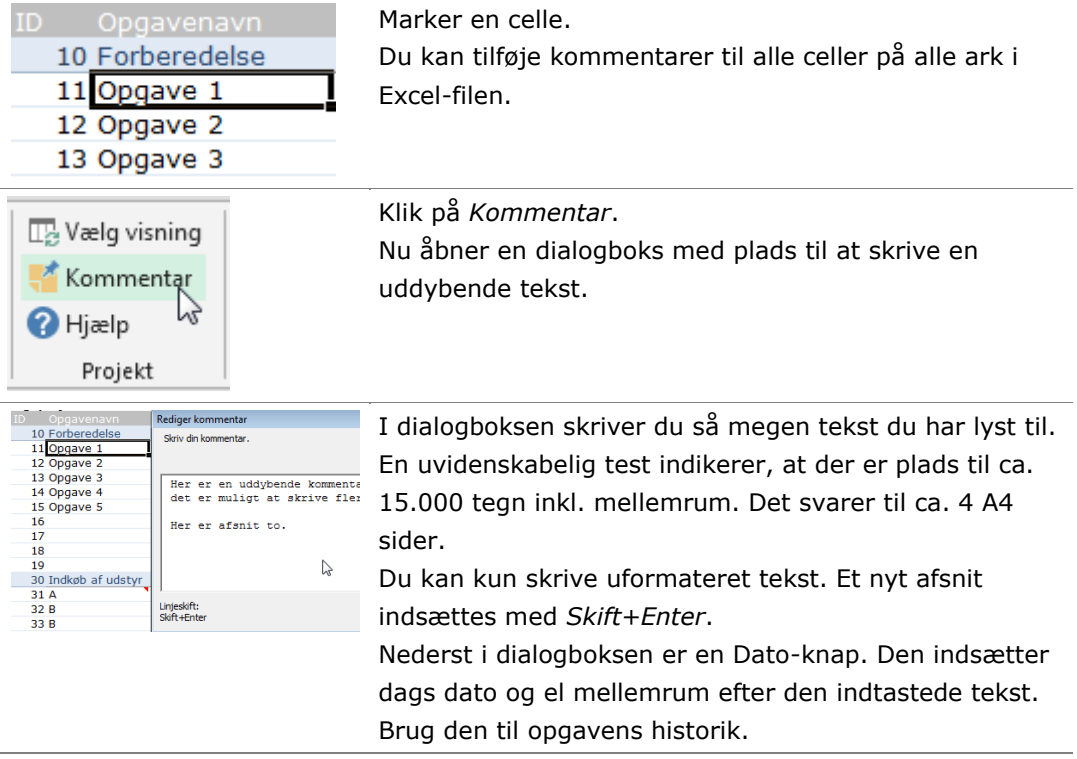

# **Kommentarskabelon**

Kommentaren er formateret. Du kan selv rette formatet på arket *Design*, der er skjult. Højreklik på en ark-fane og vælg *Vis*.

Kommentarskabelonen er en figur på arket med navnet *stdComment*. Hvis du kommer til at slette den, kan du blot indsætte en ny figur og omdøbe den.

Kommentarskabelon: Nye kommentarer bliver som denne. Du kan tilpasse: \* figurtype (rektangel, rundede hjørner osv) \* kommentarbredde

- \* Skrift-type, -størrelse, -farve
- \* baggrundsfarve
- \* kant-farve, -type, -tykkelse

Du kan rette de elementer, der er beskrevet i kommentarskabelonen. Du kan bare give den gas:

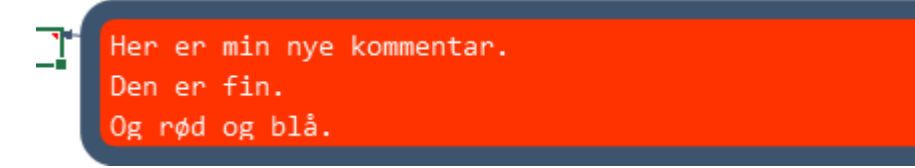

# Flyt eller sorter opgaver

Hvis du vil ændre rækkefølge på opgaver, kan du bruge standardfunktioner i Excel.

## **Sådan gør du: Tilføj projekt eller opgave**

Du tilføjer en ny opgave ved at kopiere en eksisterende række. Læs mere nedenfor: *Kopier en opgave I* eller *Kopier en opgave II*.

#### **Sådan gør du: Sortering**

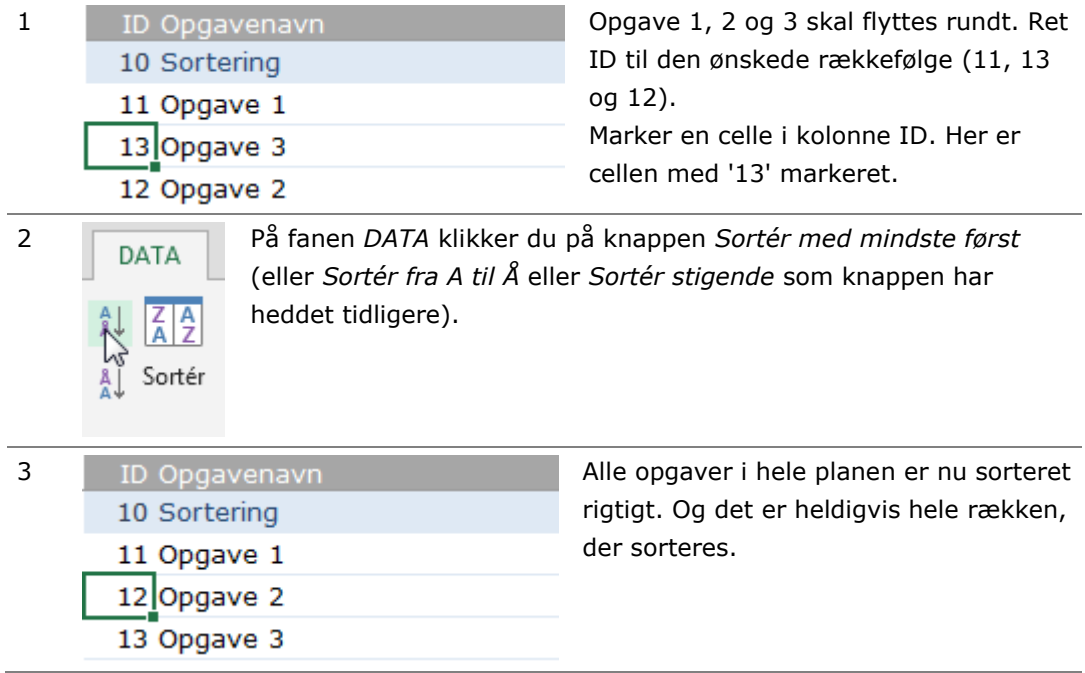

## **Sådan gør du: Flyt en opgave**

Hele projektplanen er en Excel tabel<sup>1</sup>. Alt hvad, der kan gøres med Excel-tabellen, kan derfor gøres med projektplanen. Bl.a. kan du flytte en opgave (op/ned) ved at trække den med musen.

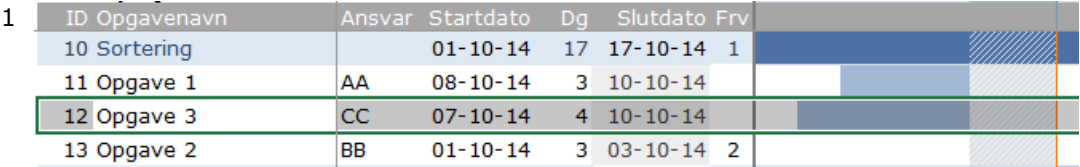

I samme eksempel skal opgave 3 flyttes ned efter opgave 2. Start med at markere hele *tabel*-rækken ved at klikke på en celle i rækken og udvide markeringen med **skift + mellemrum**.

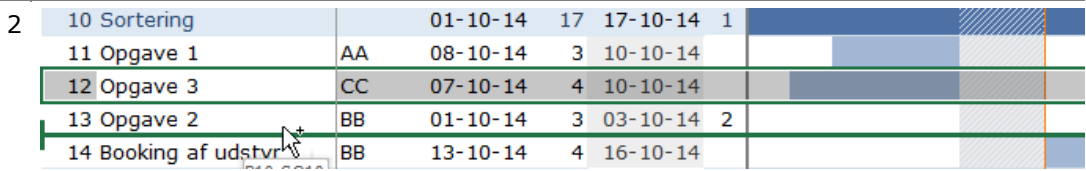

Klik på nederste kant af markeringen (grøn ramme), hold musen nede og træk til ny placering. Nu har du flyttet opgave 3,

#### **Sådan gør du: Kopier en opgave I**

Brug samme fremgangsmåde som ved flytning af en opgave. Du skal blot holde ctrltasten nede mens du klikker og trækker.

#### **Sådan gør du: Kopier en opgave II**

-

Her er en anden metode: Indsæt en tom række og kopier rækken ovenover.

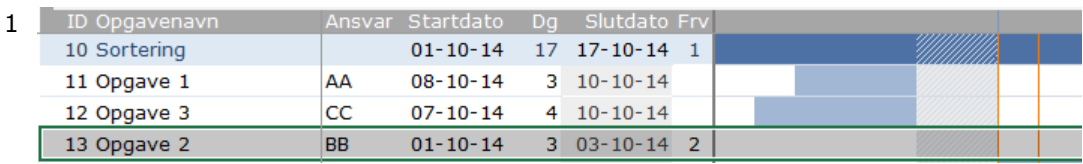

Marker tabelrækken med **skift + mellemrum**.

2 Indsæt en ny række med **ctrl + plus**. Kopier rækken ovenover ned med **ctrl + d** (*down*).

Du kan selvfølgelig kopiere både projekt- og opgave-rækker.

 $1$  En Excel tabel er ikke blot et område med overskrifter. Hvis ikke du kender Excel-tabeller, skulle du begynde at interessere dig lidt for det. Excel-tabeller udvider sig automatisk, formler kopieres automatisk, formater kan nemt opsættes osv.

# **2.2 Tidsplanlægning**

# <span id="page-5-0"></span>Planlæg en opgave

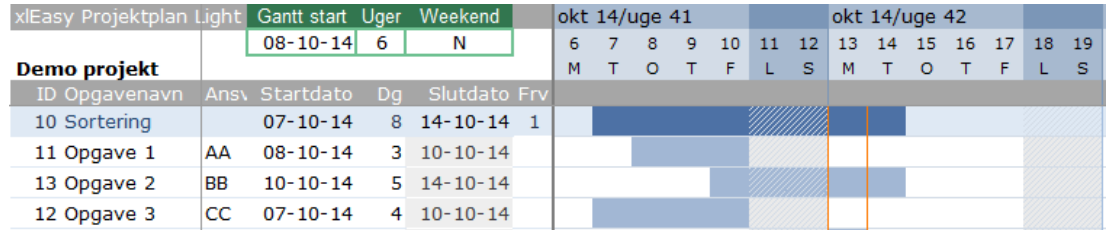

Tidsplanlægning foregår altid ved at angive en **startdato** og en varighed i **dage**. Slutdato beregnes og Gantt-kortet opdateres automatisk.

## **Manuel indtastning**

I kolonnen **Startdato** taster du en dato i formatet dd-mm-åååå. Hvis datoen er i indeværende år, kan du nøjes med at taster dd-mm. Året bliver automatisk indsat.

I kolonnen **Dg** taster du varigheden i **kalenderdage**. Du skal selv korrigere for weekender, helligdage mm. Hvis en opgave er sat til at vare 6 arbejdsdage med start tirsdag, skal du skrive 8 (6 +  $\left[\emptyset + s\emptyset\right]$  som varighed.

Gantt-kortet opdateres automatisk efter hver indtastning. Hvis du ikke kan se dine opgaver på Gantt-diagrammet, skal du sikkert rette projektets startdato.

#### **Sammenkædede opgaver**

En opgave kan kædes sammen med andre ved at anvende simple formler.

Eksempel: I et badeværelsesprojekt er første delprojekt **Nedrivning**. Første opgave er afmontering af sanitet og armaturer. Derefter skal fliser bankes ned og gulvet hugges op. Til sidst skal de gamle rør i gulv og vægge fjernes. Opgave 2 og 3 kan ikke starte før de foregående er afsluttet.

Hvis opgaven allerede er sammenkædet fjernes sammenkædningen.

Du kan i stedet selv indsætte formler efter princippet **opgavens startdato = forrige opgaves slutdato + 1**. Det kan se sådan ud i praksis:

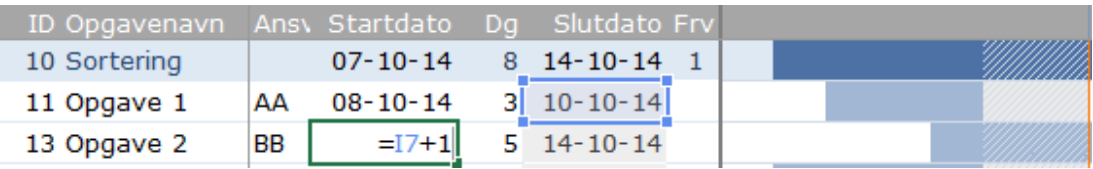

Hvis flere opgaver skal kædes til den foregående, kopierer du blot formlen ned.

På samme måde kan flere opgaver være afhængige af en enkelt opgave. Andre muligheder:

- opgaven starter 3 dage efter den foregående (startdato = forrige startdato + 3)
- opgaven starter en uge efter den foregående (startdato = forrige slutdato + 7)

• opgaven starter mandagen efter den forrige er sluttet (slutdato + det antal dage, der mangler til næste mandag). Hvis slutdato er i kolonne I kan formlen se sådan ud:

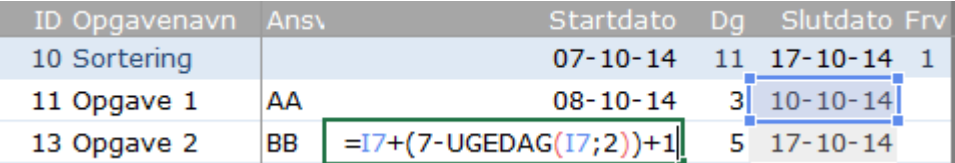

• opgaven skal slutte samtidig med den foregående, men har sin egen varighed (slutdato = forrige slutdato *og* startdato = slutdato – varighed)

Prøv selv – der er rige muligheder.

# **2.3 Tilpas Gantt-kort**

# <span id="page-6-0"></span>Farve på Gantt-linjer

Kolonnen kan være beregnet.

Du vælger selv, hvad farverne skal betyde. Standard er der 3 farver til rådighed, nummereret 0, 1 og 2:

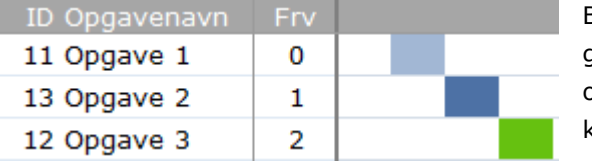

Blank og 0 (nul) i kolonnen Frv (Farve) giver samme resultat. Hvis ikke andet er oplyst, taster du manuelt en farve i kolonnen.

 $E(x) = \frac{1}{2} \sqrt{2}$ 

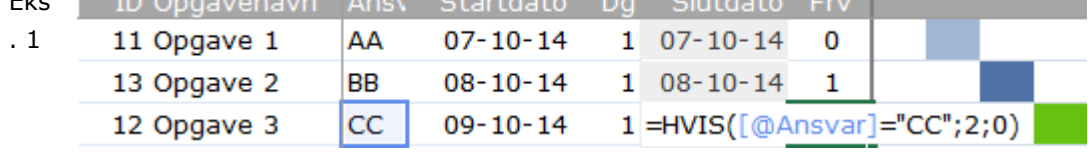

I et delprojekt er CC ekstern leverandør. Hendes opgaver skal vises med farven 2. Formlen kan se sådan ud: **=HVIS([@Ansvar]="CC";2;0)**

**OBS**: Hvis du vil rette farverne, skal du gøre i funktionen *Betinget formattering*.

# **2.4 Andre kolonner**

<span id="page-6-1"></span>Du kan evt. selv indsætte flere kolonner.

TIP: Indsæt nye kolonner *efter* Ansvar og *før* Startdato.

## **Tekst med dropdown**

Denne bruges f.eks. til at vælge ansvarlig, afdeling, forretningsområde e. lign fra en liste:

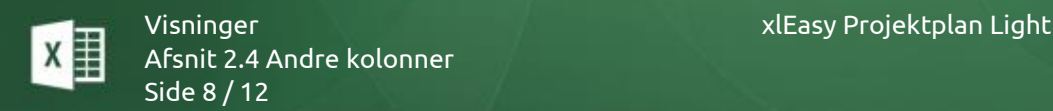

# <span id="page-7-0"></span>**3 Visninger**

En visning er et udsnit af den samlede projektplan. Knappen *Vælg visning* er en tændsluk knap: Hvis alle kolonner på arket er synlige, aktiveres visningen. Hvis visningen er aktiv, nulstilles den.

## **Sådan gør du: Brug visningen**

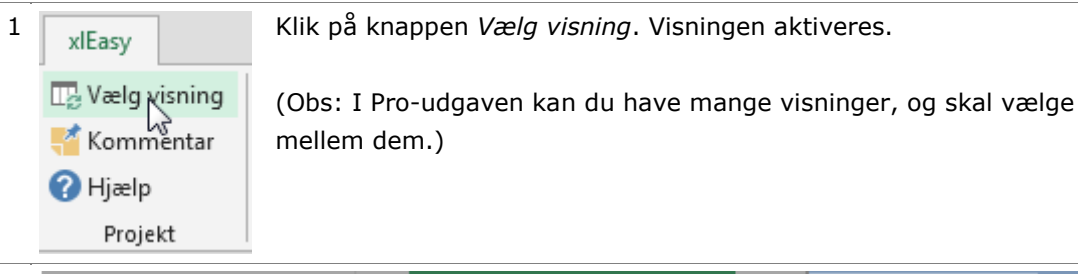

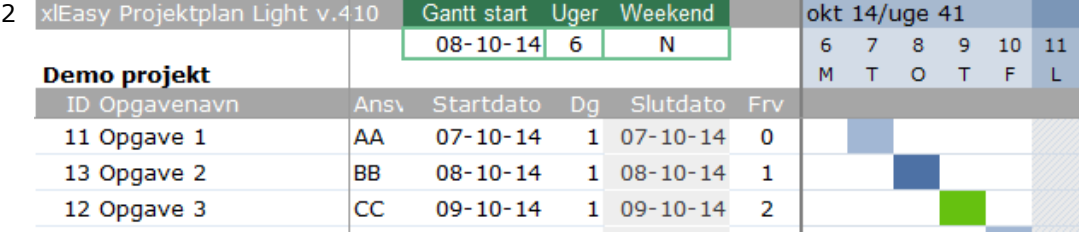

Når visningen aktiveres, skjules nogle kolonner. Indstillingerne øverst anvendes:

- Gantt start: Indstil første uge på Gantt-kortet. Det bliver dog altid en mandag. Her er valg 08-10 (onsdag), men Gantt-kortets første dato er 06-10 (mandag).
- Uger: Hvor mange uger skdal vises? Hele Gantt-kortet indeholder 27 uger, men oftest vil du udskrive færre uger. Her skal kun medtages 6 uger.
- Weekend: J/N. Hvis *N* skjules weekender.

TIP: Hvis Ganttkortet helt skal skjules, kan du sætte *Uger* til 0.

# Filtrer opgaver

Filtrering betyder: "Vis kun rækker, hvor (et-eller-andet)". F.eks. kan du indstille et filter, der kun viser et enkelt delprojekt eller opgaver med AA som ansvarlig. Filteret kan indstilles manuelt eller ved brug af knapperne i båndet.

På fanen *DATA* kan du tænde og slukke for filterpilene med knappen *Filtrer*.

F.eks. kan du skjule rækker, hvor Opgavenavn er blank.

# <span id="page-7-1"></span>**4 Kommuniker din projektplan**

Projektplanen anvendes til projektlederens planlægning og opfølgning. I løbet af et projekt er der mange situationer, hvor projektlederen skal kommunikere hele planen eller dele af planen. Der er mange måder at gøre det på: Udskriv, send som pdf, send udsnit som Excel-fil, send som indhold i e-mail eller send hele baduljen som vedhæftet fil.

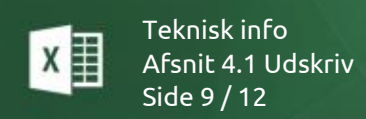

Uanset hvordan, starter du med **filtrering** og valg af **visning**. Når dit udsnit er klar, læser du videre.

# **4.1 Udskriv**

<span id="page-8-0"></span>Klik på *Vis udskrift* (eller Office-menuen > Udskriv > Vis udskrift). Hvis alt er skønt, klikker du *Udskriv*.

Hvis du vil udskrive både projektplan og ToDo-liste, starter du med at markere begge ark: Klik på arket *Projektplan*, ctrl+klik på arket *ToDo*. Vis udskrift, udskriv. **HUSK** at ophæve markering af flere ark! (Klik på et ark uden for markeringen).

# **4.2 Send som pdf**

<span id="page-8-1"></span>Marker et eller flere ark. Vælg *Filer > Gem som > PDF*. Du har nu oprettet en pdf-fil med fortløbende sidenummerering.

# <span id="page-8-2"></span>**5 Teknisk info**

# **5.1 Sikkerhedsindstillinger**

<span id="page-8-3"></span>Med standardindstillingerne i Excel 2007/2010/2013 skal du aktivt acceptere makroer hver gang du åbner *ProjectTools* eller din projektplan. Du kan ændre indstillinger, så du en gang for alle accepterer sikkerheden omkring disse filer.

# "Placering, der er tillid til"

Som en del af sikkerheden omkring Microsoft Office kan mapper godkendes som en sikker placering. Filer med markroer, der gemmes i disse mapper, er som udgangspunkt godkendte til at virke. Læs **[Microsofts egen artikel om makroer](http://office.microsoft.com/da-dk/help/HA100310711030.aspx)**.

En "Placering, der er tillid til" (eng. *Trusted location*) tilføjes i sikkerhedscentreret. I det følgende eksempel er projektplanen gemt på et netværksdrev mens *ProjectTools* er gemt på c-drevet.

### **Netværksdrev**

Antag, at projektplanen er gemt i mappen H:\afdelingsmappe\projekter\. Sådan tilføjes denne mappe som en placering, der er tillid til:

Teknisk info xlEasy Projektplan Light Afsnit 5.1 Sikkerhedsindstillinger Side 10 / 12

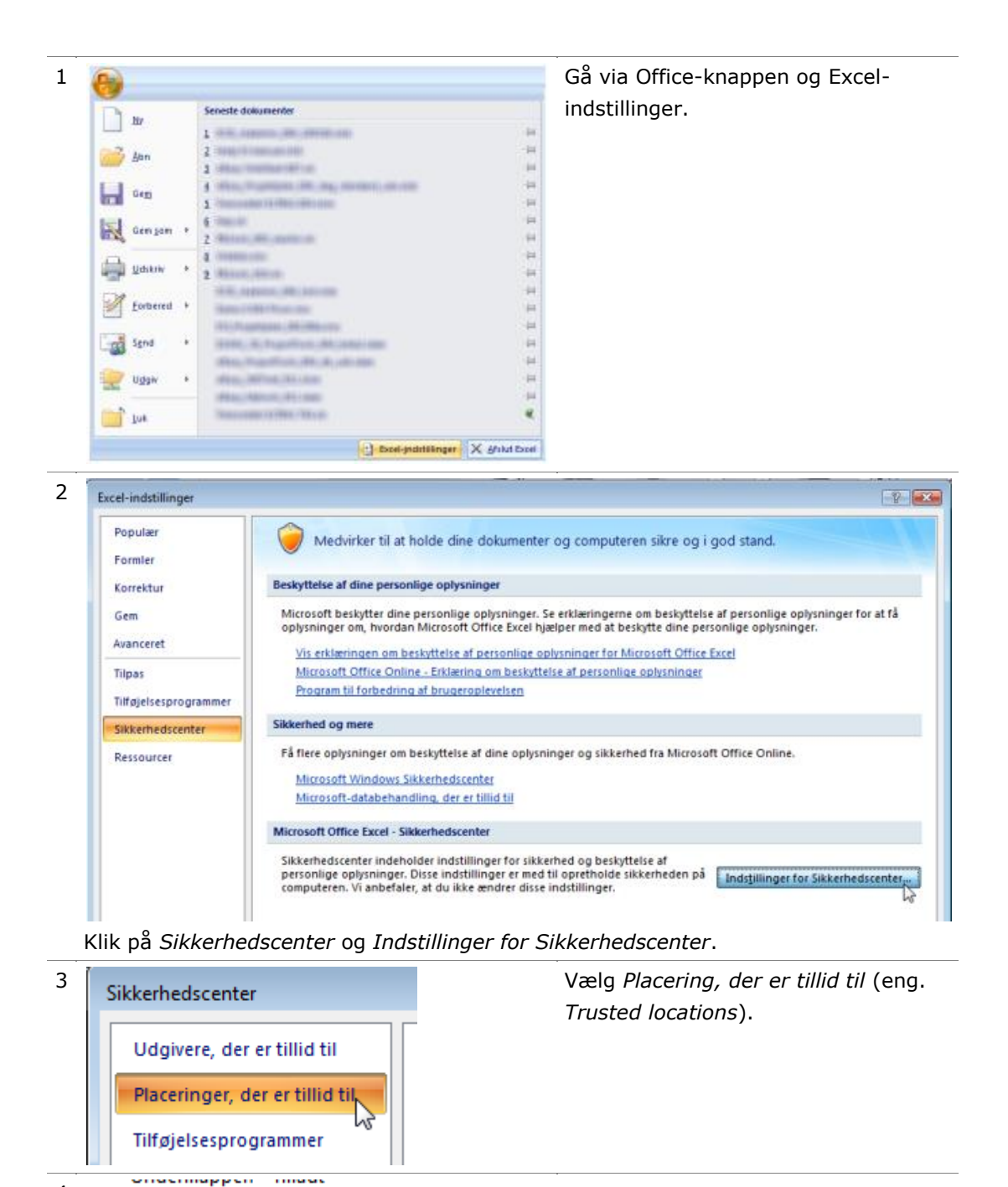

Tilføj ny placering... hy Tillad placeringer, der er tillid til, på mit netværk (anbefales ikke)

4

Marker *Tillad placering, der er tillid til, på mit netværk…* Klik på *Tilføj ny placering*.

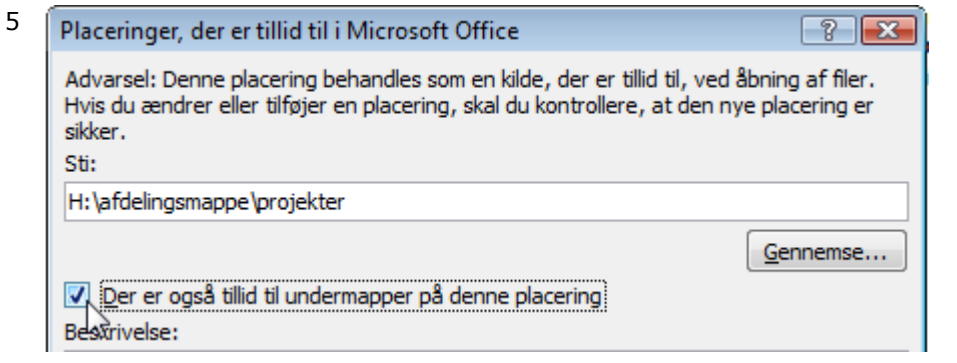

Brug knappen *Gennemse* til at finde mappen. Marker *Der er også tillid til (…)*, hvis tilliden skal udbredes til undermapper. Det skal den som oftest.

6 Klik *OK* og *OK* for at lukke sikkerhedscenteret.

Det skal kun gøres en gang – men det skal gøres for hver bruger.

# <span id="page-10-0"></span>**5.2 Tilpas design**

Projektplanens visuelle elementer styres med to Excel-koncepter: Typografier og betingede formater.

## **Typografier**

Hovedreglen er, at hver kolonne anvender 3 typografier til hhv. projekt, underprojekt og opgave. En typografi kan anvendes på flere kolonner. I kolonnen Opgavenavn anvendes f.eks. typografierne *projText*, *subText* og *taskText*. Disse typografier anvendes på alle kolonner med tekst.

Eksempler: *taskNum* anvendes til opgaver med tal (ingen decimal, tusindskilletegn), *taskNum0* som *taskNum* men med et decimal og *taskNumC* som *taskNum* men centreret. Eksempler på rettelser:

- Skrifttype: Du ønsker at anvendes Arial 11 i stedet for Verdana 10. Du skal så ind i alle anvendte typografier og rette skrifttypen.
- Baggrundsfarve i underprojekter: Du skal rette baggrundsfarven i alle *subNNN* typografier.

#### **Betingede formater**

Hele Gantt-kortet samt et nogle specielle kolonner anvender betinget formatering (status, fremdrift, opgavenavn m.fl.).

# **5.3 Genvejstaster**

<span id="page-10-1"></span>I denne version er der ingen tilpassede genvejstaster.

### **Standard Excel genvejstaster**

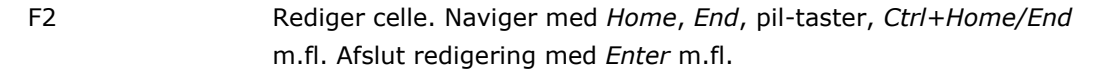

Teknisk info xlEasy Projektplan Light x II Afsnit 5.3 Genvejstaster Side 12 / 12

Ctrl+Minustegn Slet en hel (tabel-) række.

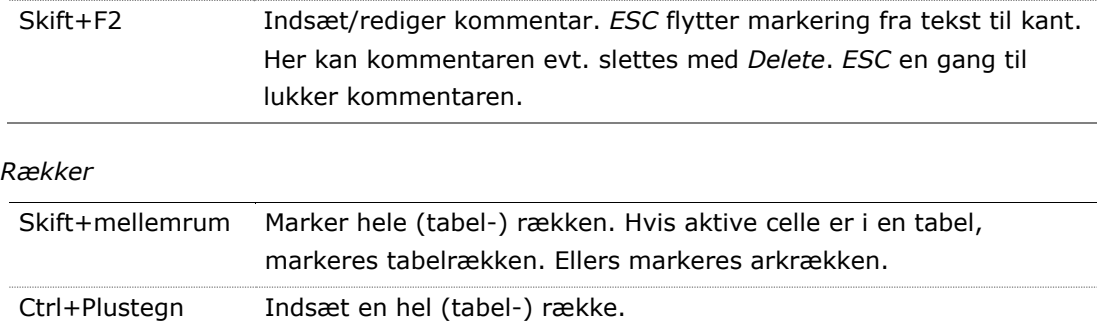

## *Kolonner*

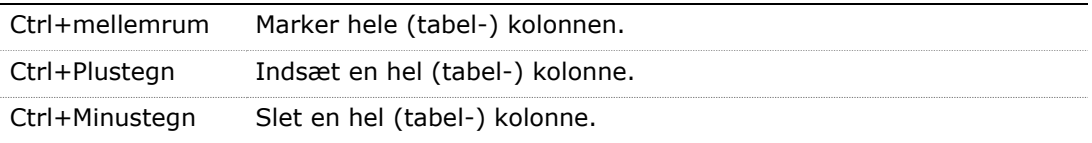